## Microsoft 365: Getting Started for Students (Secondary)

Note: New account requests will be sent to IT through the school's SASO. Office 365 accounts are made with usual names from MyEdBC. To change a student's display name and email address, their school office will email IT.

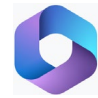

## **Office 365: First Time Login**

- 1. Go to [www.office.com](http://www.office.com/)
- 2. Click **Sign In**. If you already have a Microsoft account, click **Switch to a different account** or **Sign in with another account**.
- 3. Enter your new email and temporary password from your setting up instructions. Your new email will follow the format [firstname.lastname@student.sd57.bc.ca](mailto:firstname.lastname@student.sd57.bc.ca) Click **Sign in**.
- 4. You will be prompted to update your password. Enter your temporary password again, then enter your new password in the 'New password' and 'Confirm password' lines. Click **Sign in**.

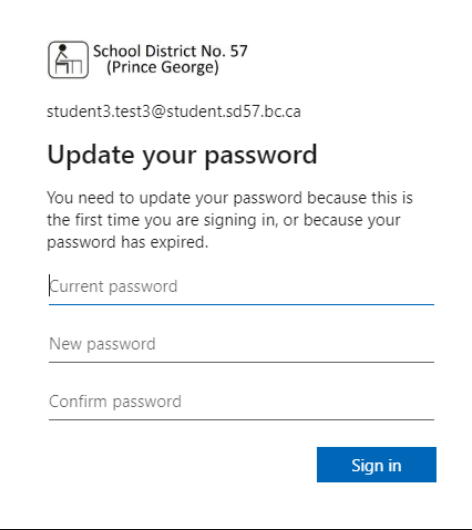

New Password requirements:

- At least 8 characters long
- At least one uppercase letter, one lowercase letter, and one number included

Note: you may see an error like this if your password is too simple.

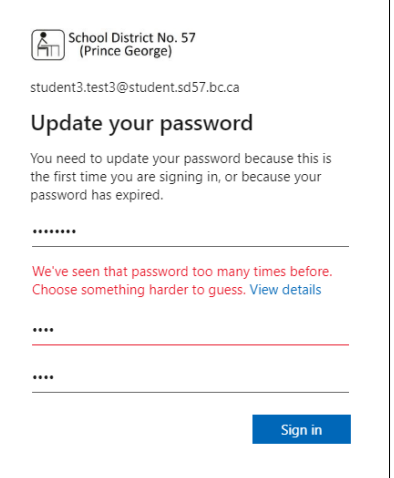

5. View the SD57 User Consent Form: MS Office365 by clicking on the **>** symbol. Read the form. Click **Accept.**

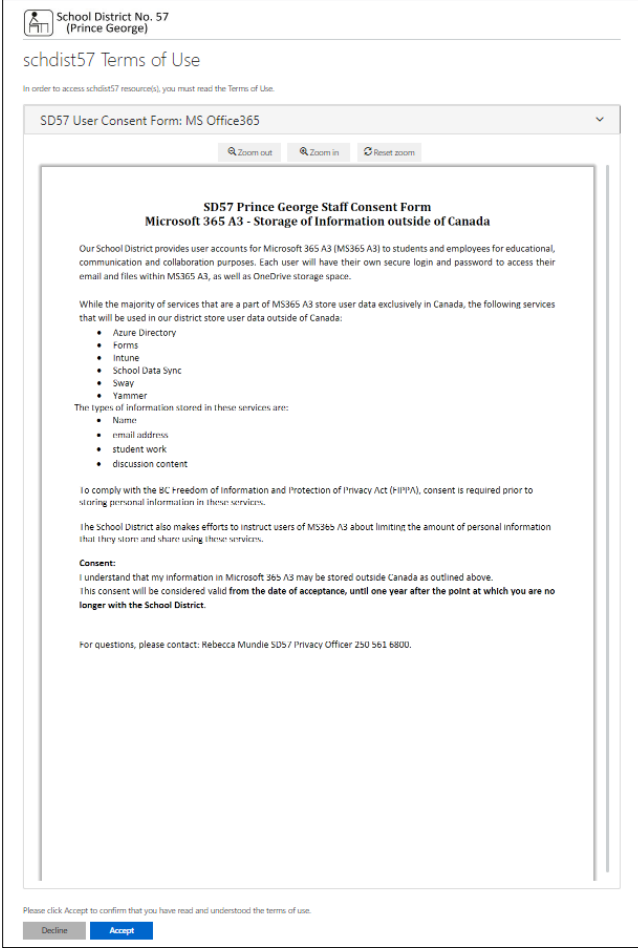

6. Click **Next**. This is the beginning of setting up an alternate email or cell phone number, in case you forget your Office 365 password.

## 7. Click **re-enter my password**.

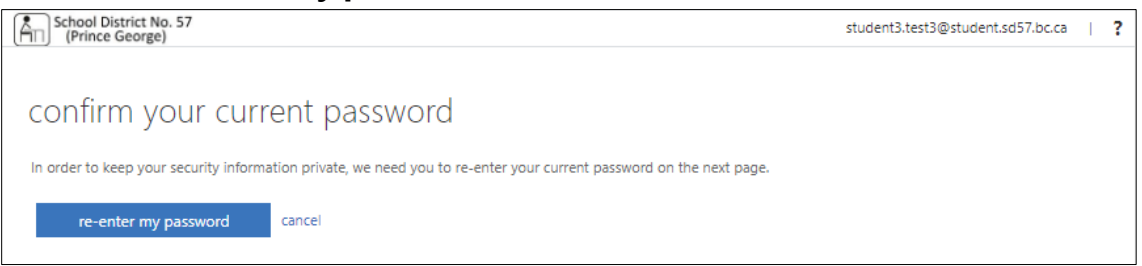

- 8. Enter the password you just set up. Click **Sign in**.
- 9. Choose to set up either an authentication phone or email. Click **Set it up now** next to the option you have chosen.

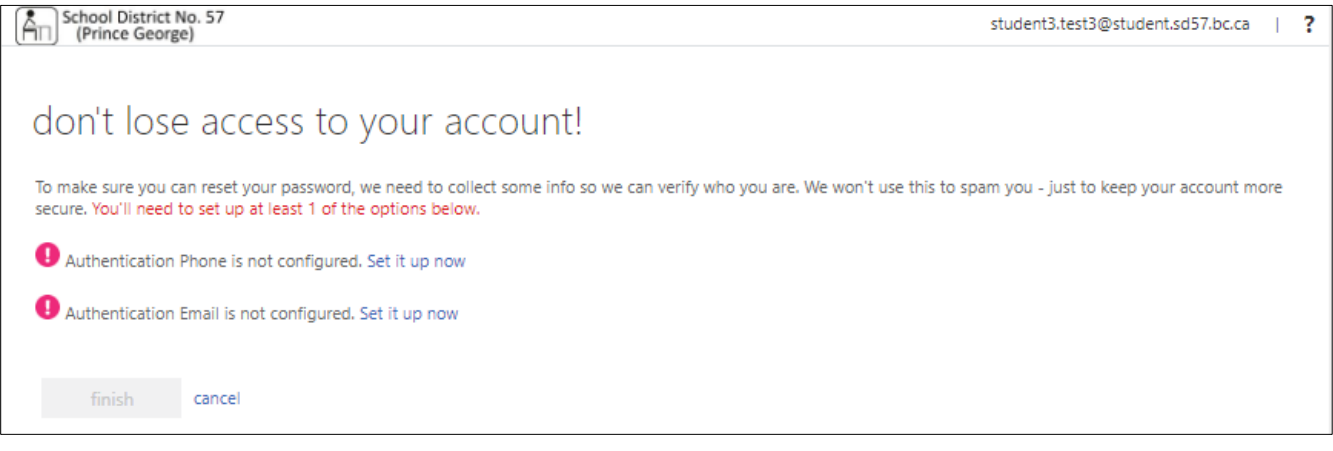

Note: if the authentication email or phone number becomes invalid, school offices can email IT to reset passwords on behalf of students.

- 10. Office 365 will send you a verification code by phone (text or calling) or email. Enter this code in the box and click **verify**.
- 11. This will send you back to the 'don't lose access to your account' page. You only need to set up one method of authentication. Click **finish**.
- 12. A tutorial for Office 365 will pop up. Click the arrows for a brief explanation.

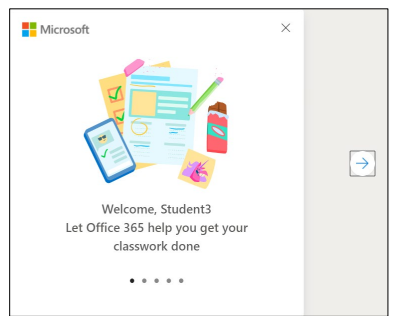

## 13. Your Office 365 homepage looks like this:

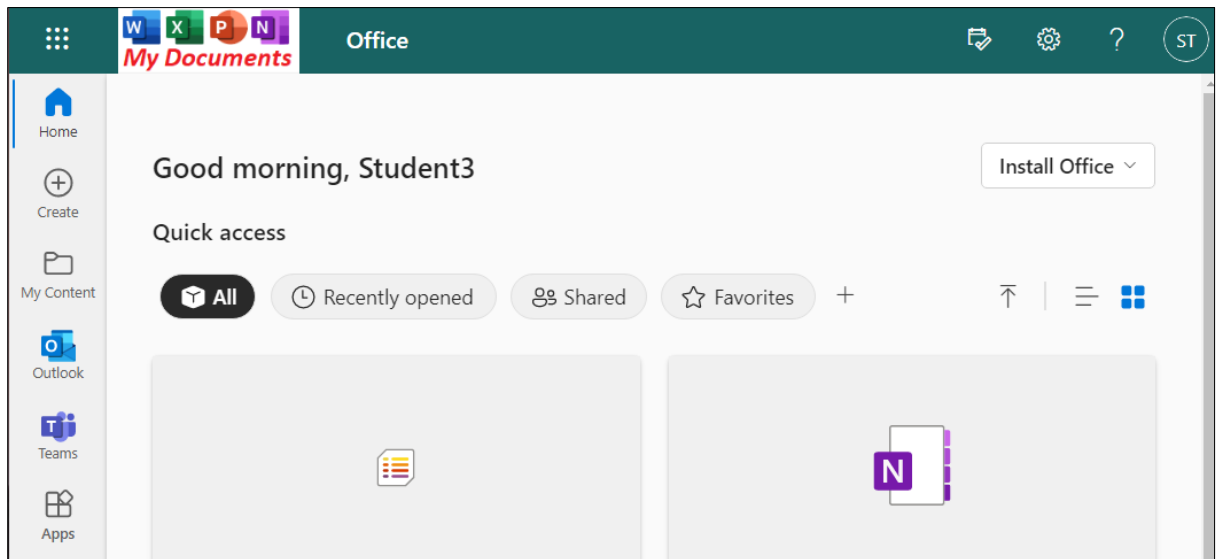

The gear icon on the top right is where you can change the settings in each section.

14. Click on **Outlook** (left menu, blue icon) for email.

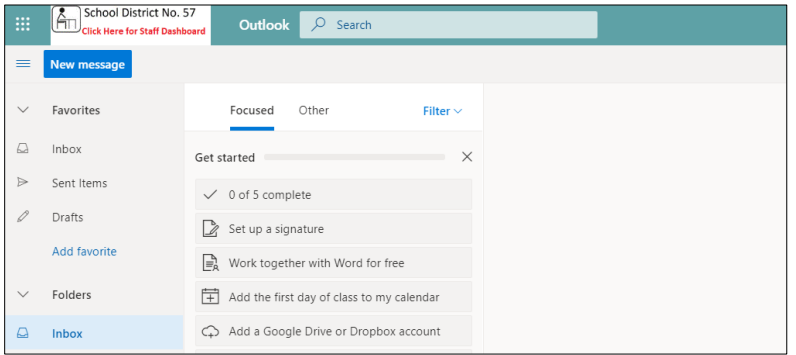

15. From the homepage, click on **Teams** (left menu, purple icon). Teams is where you will collaborate with other students and receive assignments from teachers.

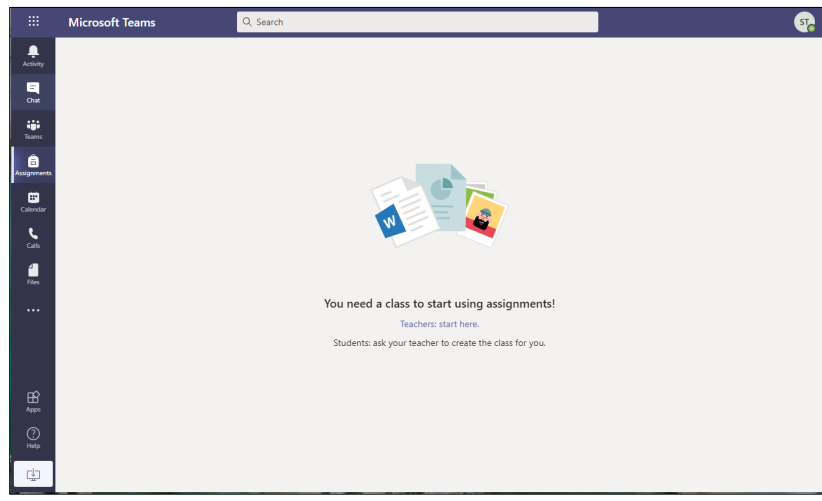

16. To open a new Word, Excel, PowerPoint, or One Note file, click on the **My Documents** button on the top left. Then click **+New** to choose which kind of new file to open. This is also where your files will be saved.

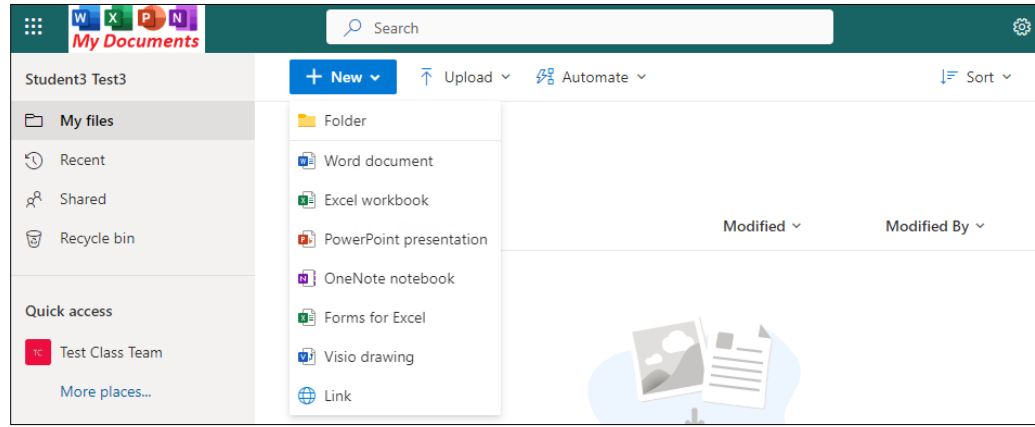

For more support, go to:<https://www.sd57curriculumhub.com/office-365>